#### **SD** カードをフォーマットする

手順:

- 1. カメラに SD カードを挿入してください。
- 2. インターネットエクスプローラ(IE11)を起動しアドレス欄に「http://[IP カメラアドレス]」を入力し実行します。
- 3. 「ログイン」インターフェイスでユーザー名とパスワードを入力して、ログインします。
- 4. 「環境設定」インターフェイスに入ります。
- 5. ストレージ>ストレージマネジメント>HDD マネジメントをクリックします。
- 6. 保存する SD カードを選択して フォーマット | をクリックします。

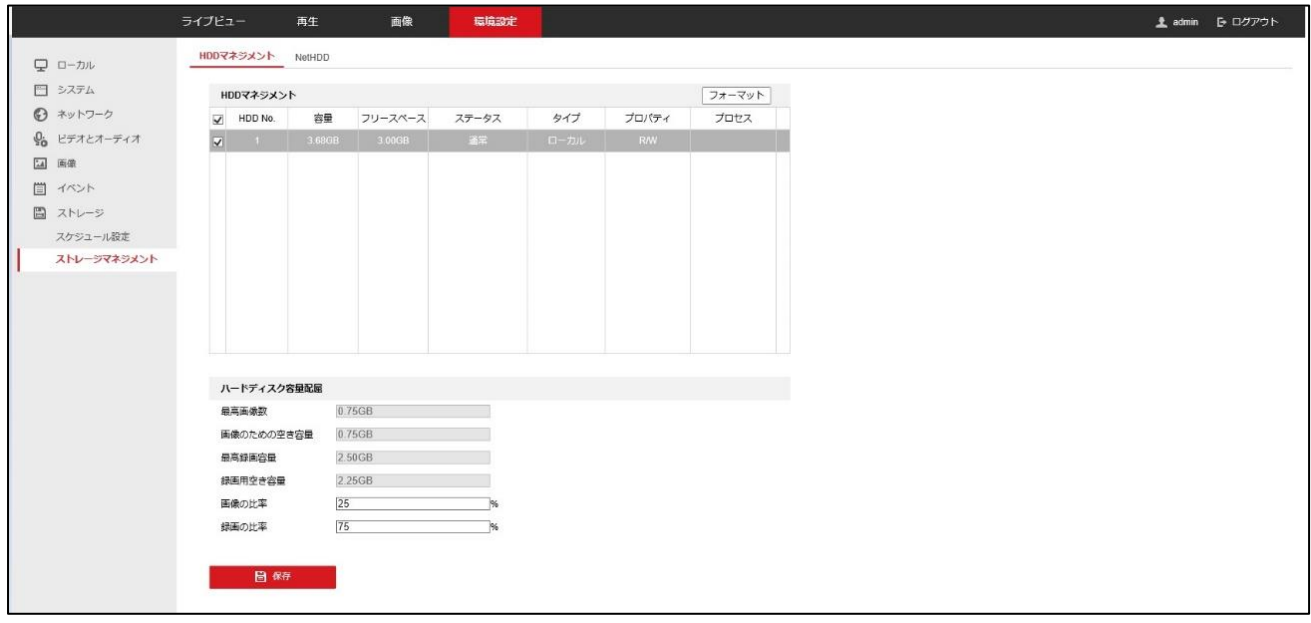

7. ポップアップされたヒントに OK をクリックします。

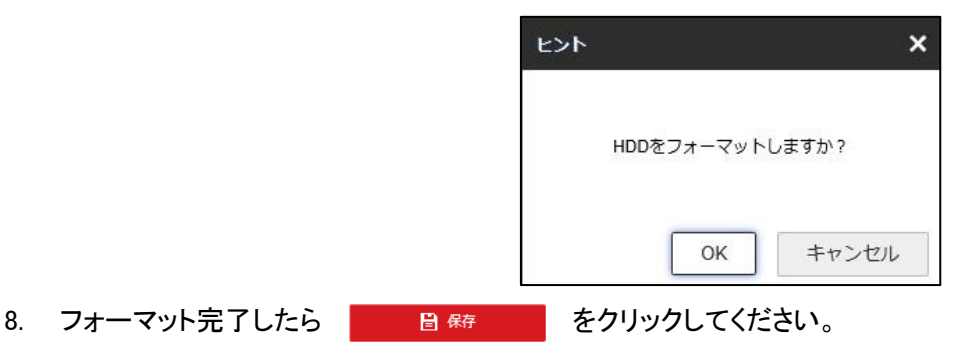

※カメラによっては SD カード(マイクロ SD カード)のフォーマット形式を「FAT32」に切り替えてから | フォーマット をクリックしてください。

### ※「FAT32」でフォーマット後にフォーマット形式の表記が「EXT4」に戻りますが、その場合は問題なく「FAT32」で フォーマットされています。(元々EXT4 しか選択できないものは EXT4 フォーマットしか対応していません。)

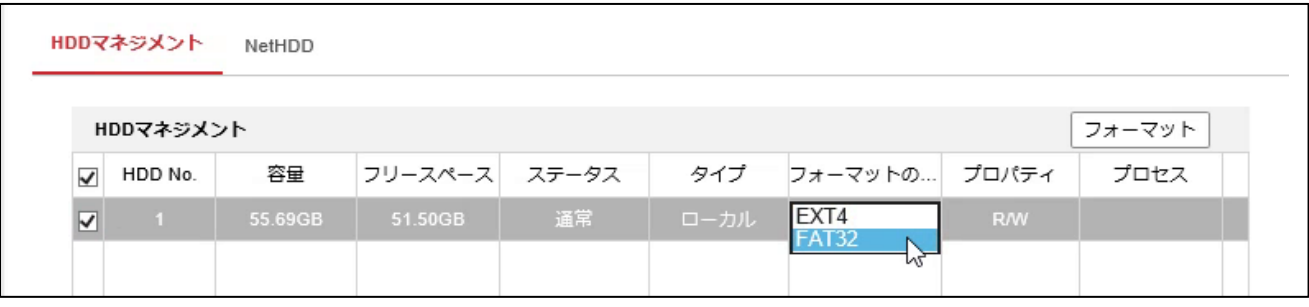

**SD** カードへスケジュール録画を行う

手順:

1. 環境設定>ストレージ>スケジュール設定>記録スケジュールをクリックします。

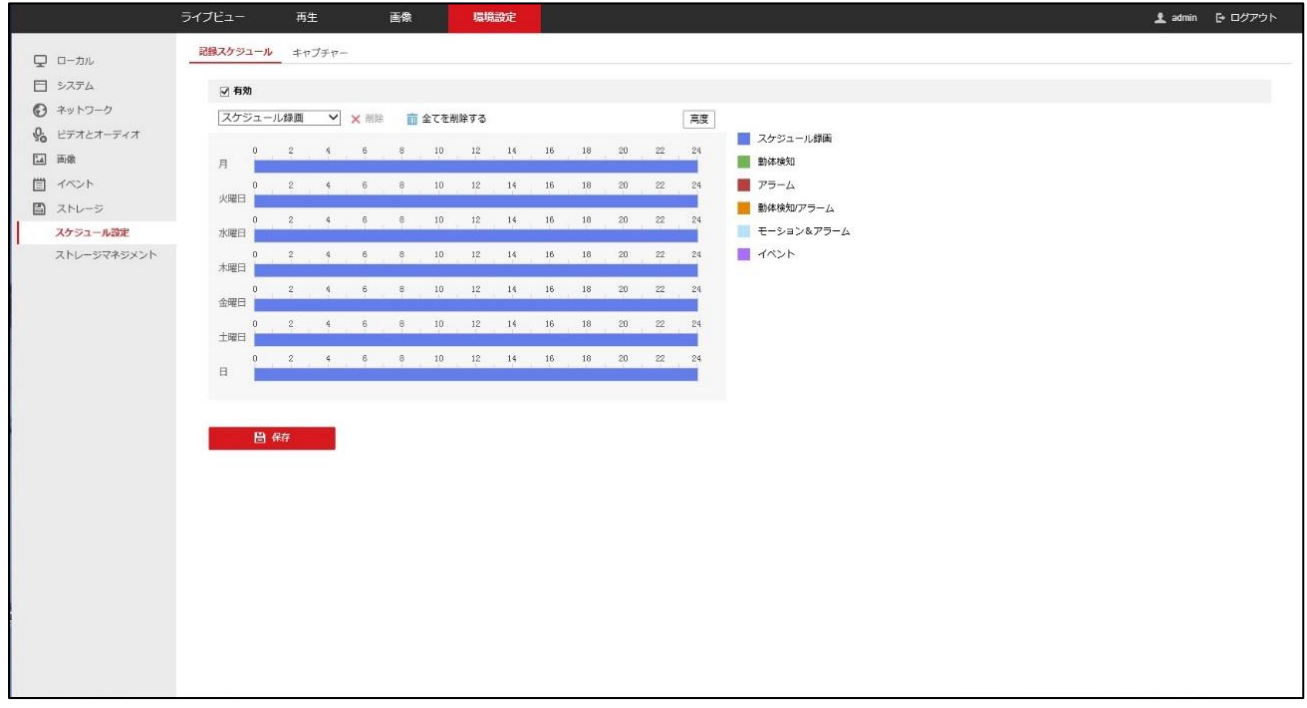

- 2. 「有効」チェックボックスをチェックします。
- 3. ドロップダウンボックスで「スケジュール録画」を選択します。
- 4. 時間指定バーをクリック&ドラッグして時間帯を選択します。
- 5. (オプション)削除をクリックして現在のスケジュールを消去するか、保存をクリックすることで設定を保存できます。
- 6. マウスをそれぞれの曜日の最後に移動するとコピーダイアログがポップアップし、現在の設定を他の曜日にコピ ーすることができます。
- 7. **直線 あ**をクリックして設定を保存します。

#### **SD** カードへ動体検知録画を行う

手順:

1. 環境設定>イベント>イベント>動体検知をクリックします。

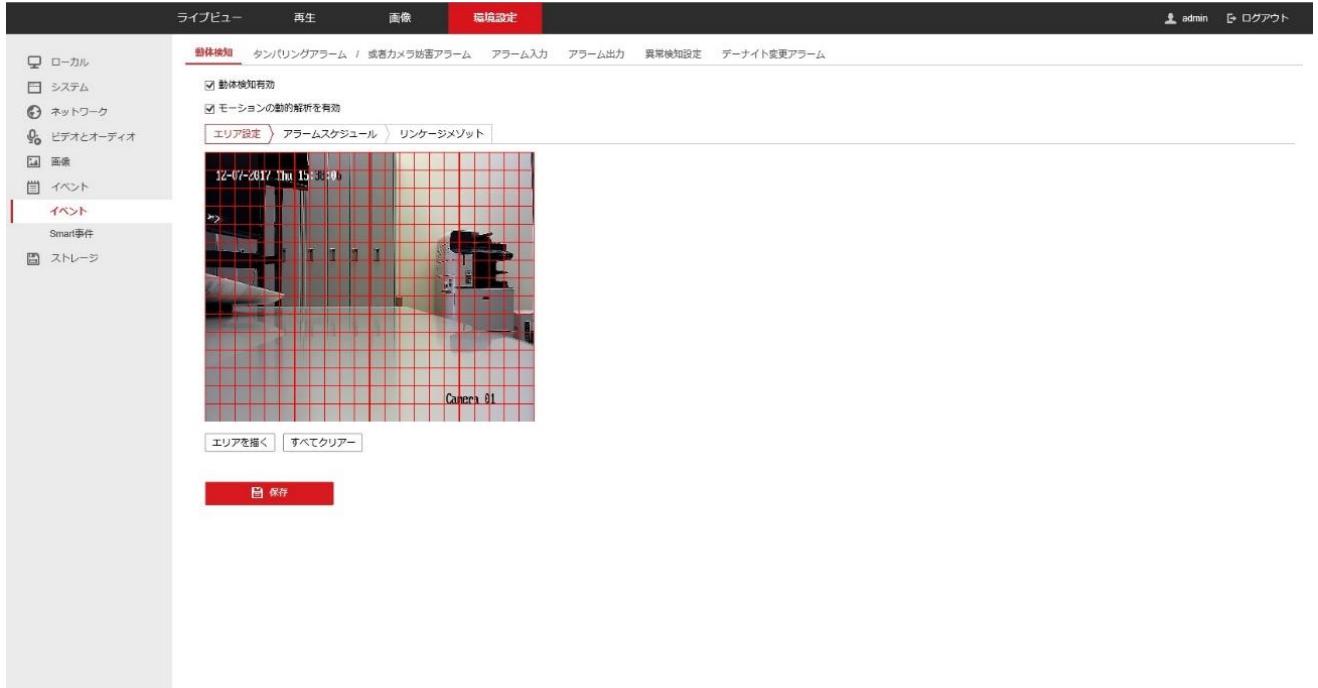

- 2. 「動体検知有効」チェックボックスをチェックします。
- 3. 「モーションの動的解析を有効」チェックボックスをチェックします。
- 4. 「エリア設定」インターフェイスで、エリアを描くをクリックして、クリック&ドラッグして検知エリアを描きます。
- 5. **をコントロントラックして設定を保存します。**

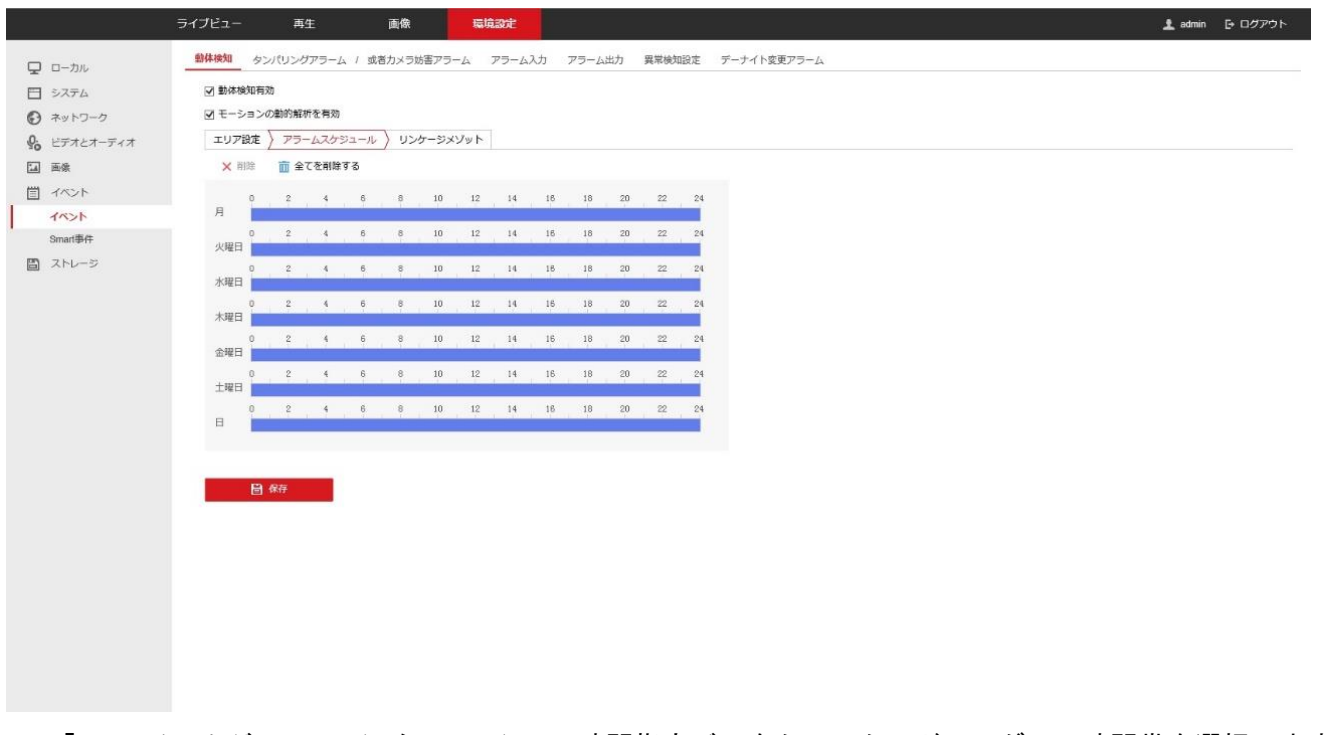

6. 「アラームスケジュール」インターフェイスで、時間指定バーをクリック&ドラッグして時間帯を選択します。

株式会社 グラスフィアジャパン

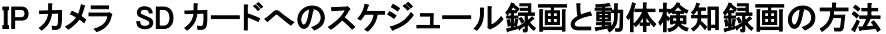

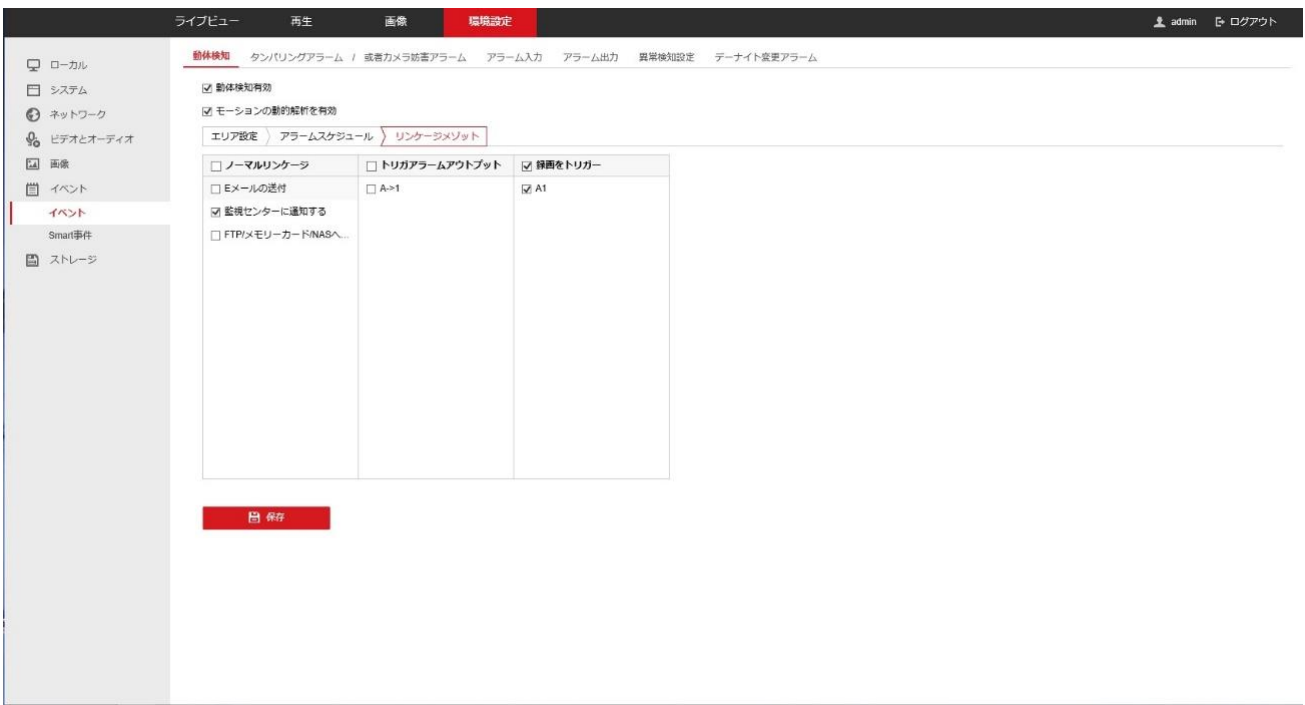

- 8. 「リンケージメゾット」インターフェイスで、「録画をトリガー」チェックボックスをチェックして、「A1」チェックボックスをチ ェックします。
- 9.  **■ <sup>除</sup> をクリックして設定を保存します。**
- 10. ストレージ>スケジュール設定>記録スケジュールをクリックします。

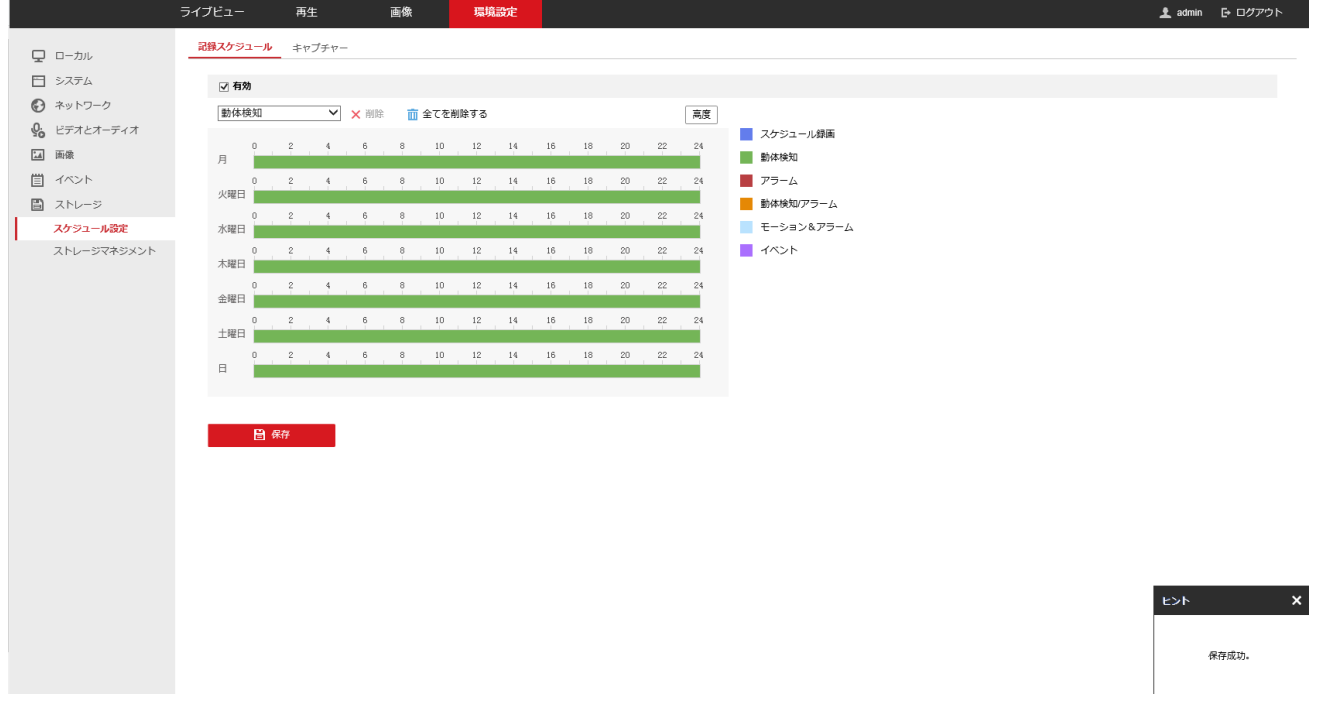

- 11. 「有効」チェックボックスをチェックします。
- 12. ドロップダウンボックスで「動体検知」を選択します。
- 13. 時間指定バーをクリック&ドラッグして時間帯を選択します。
- 14. (オプション) 削除をクリックして現在のスケジュールを消去するか、保存をクリックすることで設定を保存できます。
- 15. マウスをそれぞれの曜日の最後に移動するとコピーダイアログがポップアップし、現在の設定を他の曜日にコピ

ーすることができます。

16. **■ ■ ■ ■ をクリックして設定を保存します。** 

#### 録画ファイルをダウンロードする

手順:

- 1. インターネットエクスプローラ(IE11)を「管理者として実行」します。
- 2. IE のアドレス欄に「http://[IP カメラアドレス]」を入力し実行します。
- 3. 「ログイン」インターフェイスでユーザー名とパスワードを入力して、ログインします。
- 4. 「再生」インターフェイスに入ります。

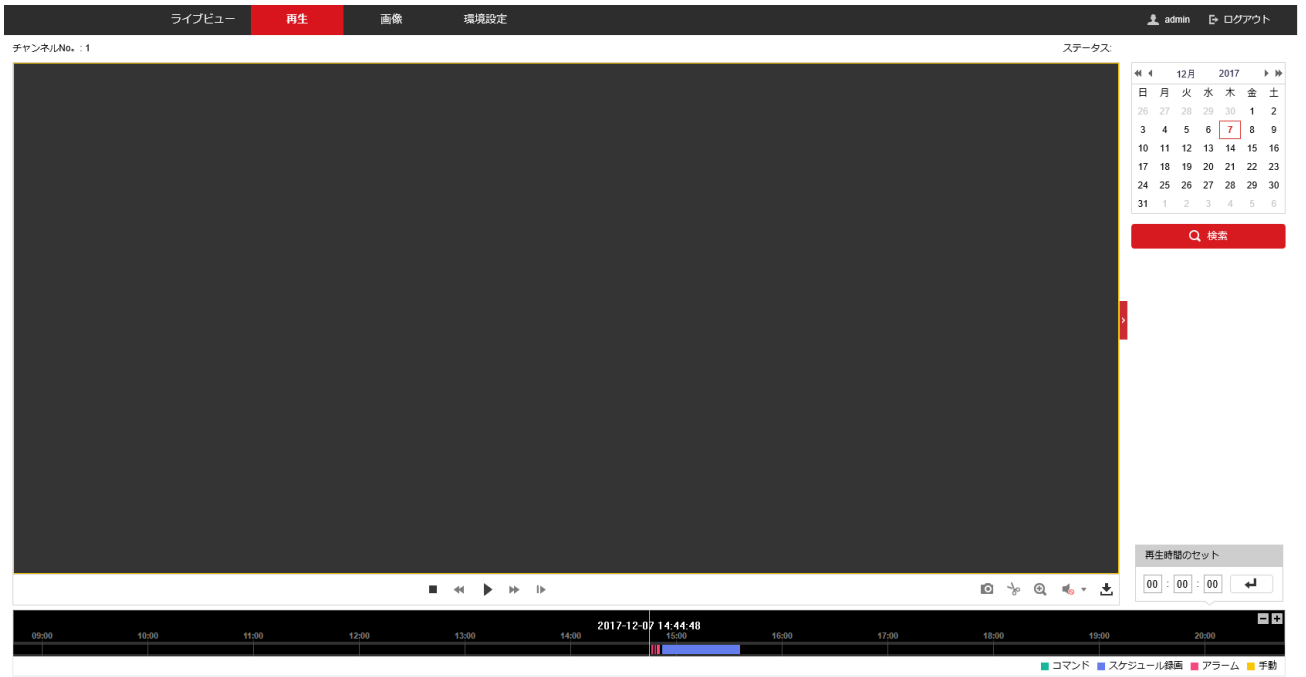

**も**<br>5. <u>- ダウンロードボタンをクリックします。</u>

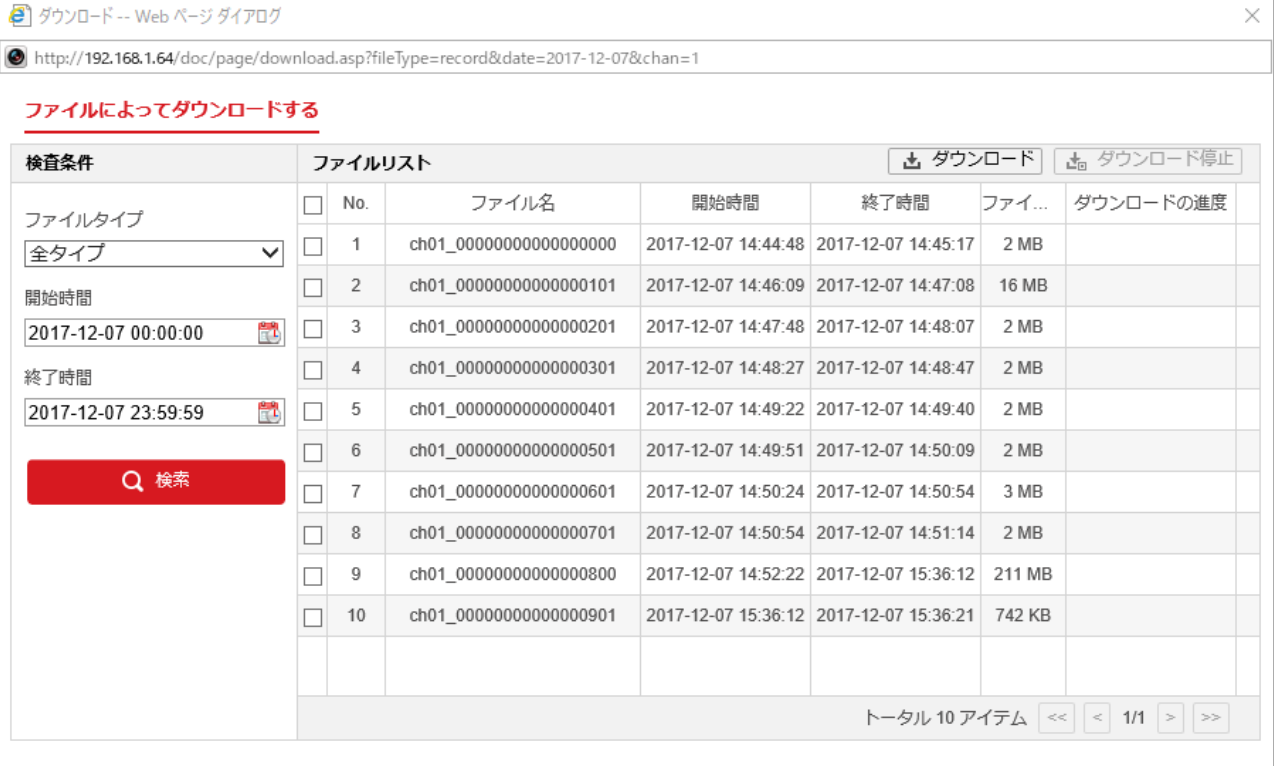

- 6. 「ダウンロード—Web ページダイアログ」をポップアップされます。
- 7. ファイルタイプ、開始時間と終了時間を選択して、<mark>スックの検索をとり</mark>をクリックします。
- 8. ファイルリストからダウンロードするファイルを選択して、<mark>よ ダウンロード</mark>をクリックします。

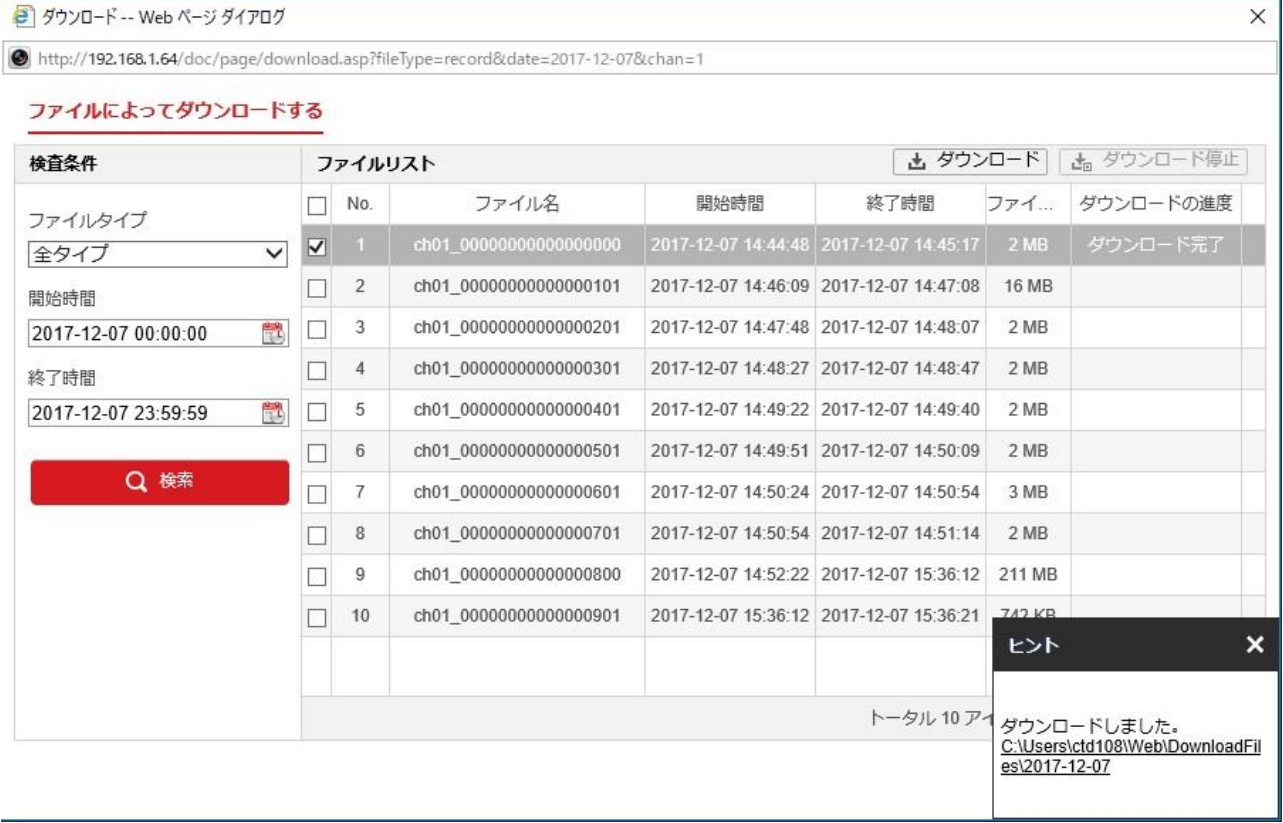